# 孔子学院オンライン中国語講座 マニュアル(受講生用)

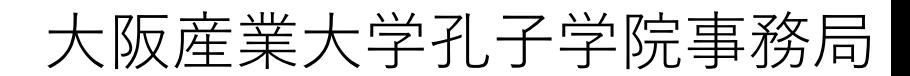

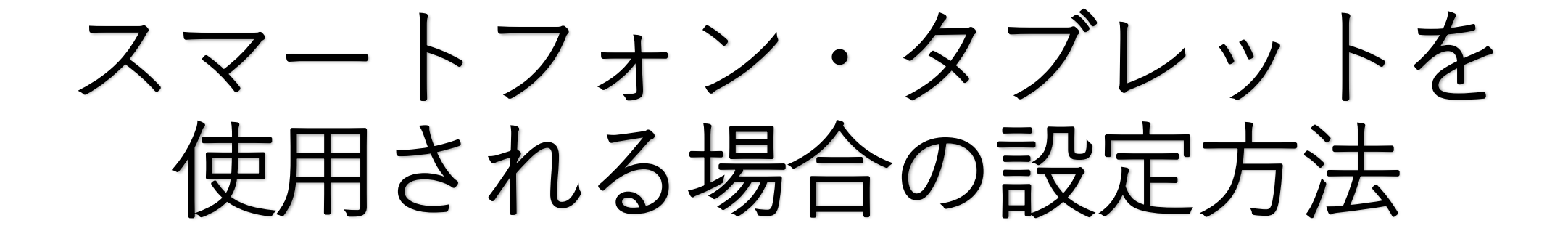

## はじめに 設定環境の確認

- ・ご自宅にWi-Fi環境はございますか?
- ・ご自宅にWi-Fi環境がない方は、パケット通信料の ご確認をお願いいたします。 (膨大な通信料になる可能性もございます。)

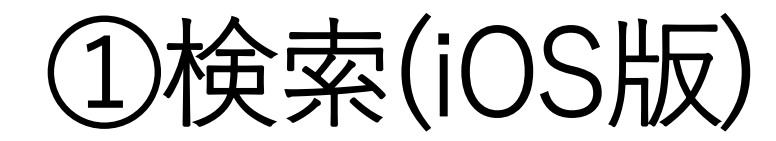

#### ※こちらはiPhone/iPadの方向けのマニュアルです。 Androidの方は「④検索(Android版)」のページをご確認ください。

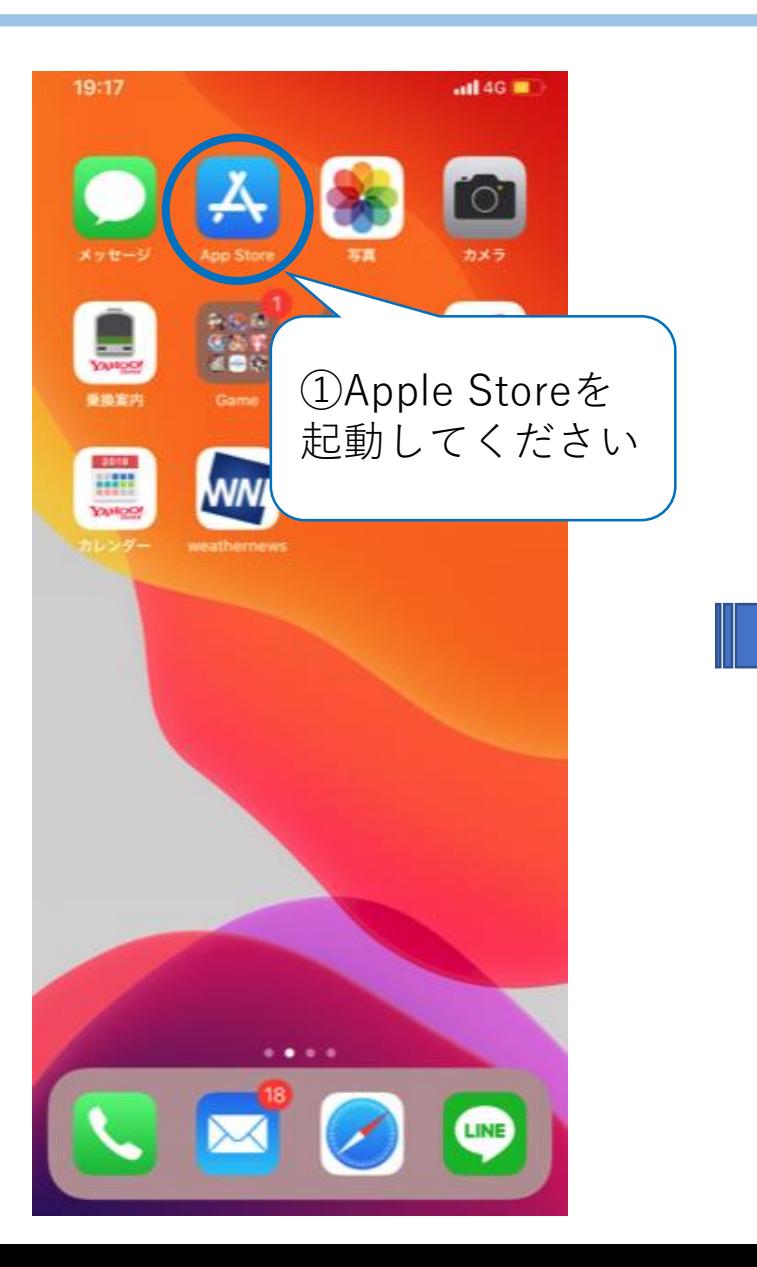

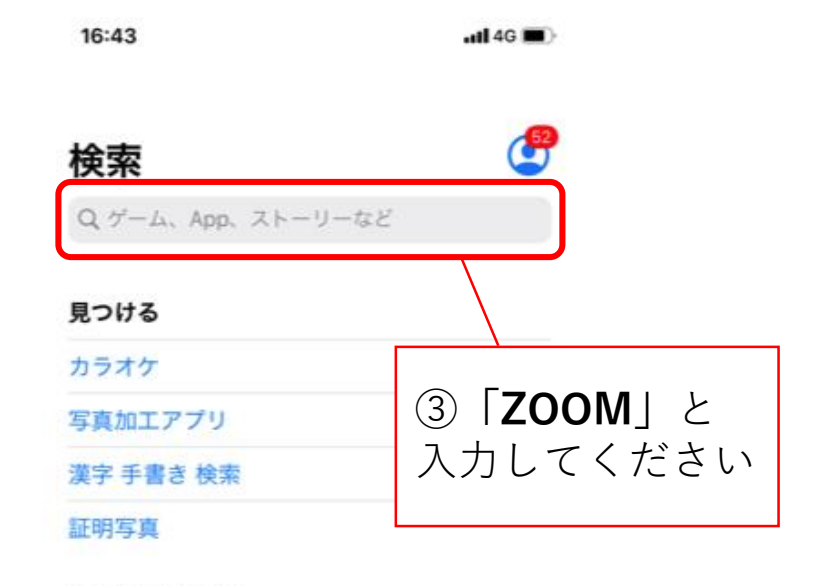

#### あなたにおすすめ

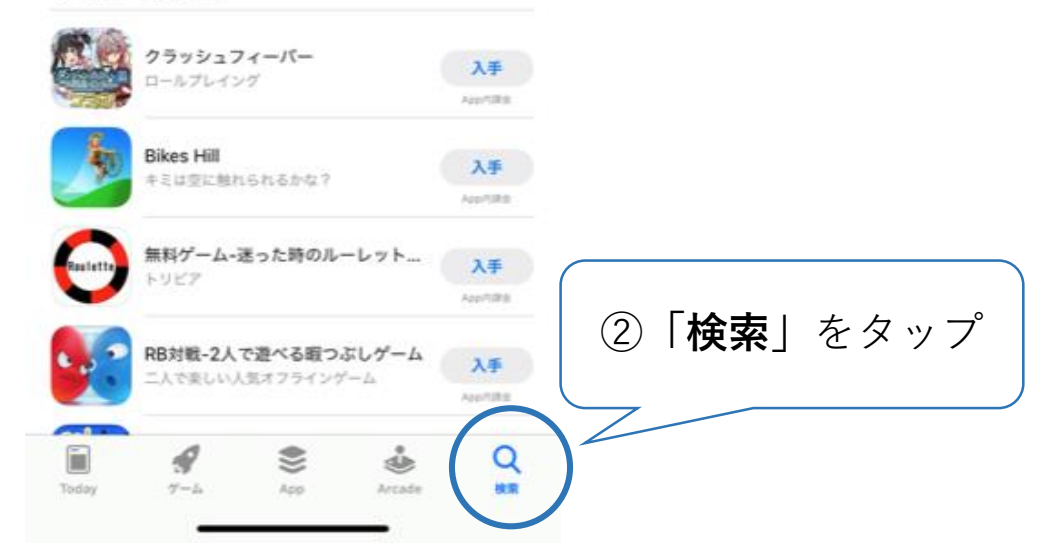

②インストール方法(iOS版)

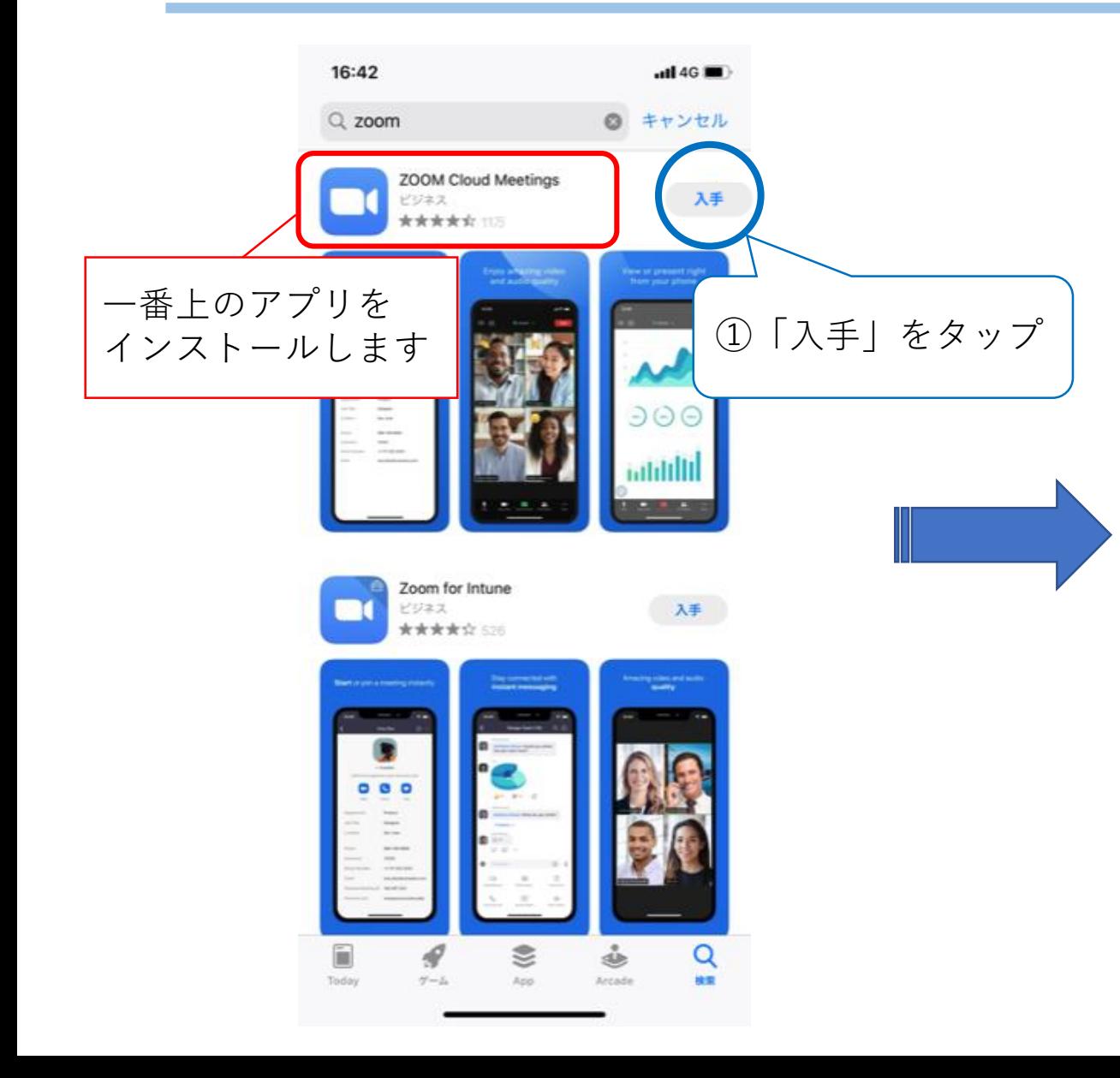

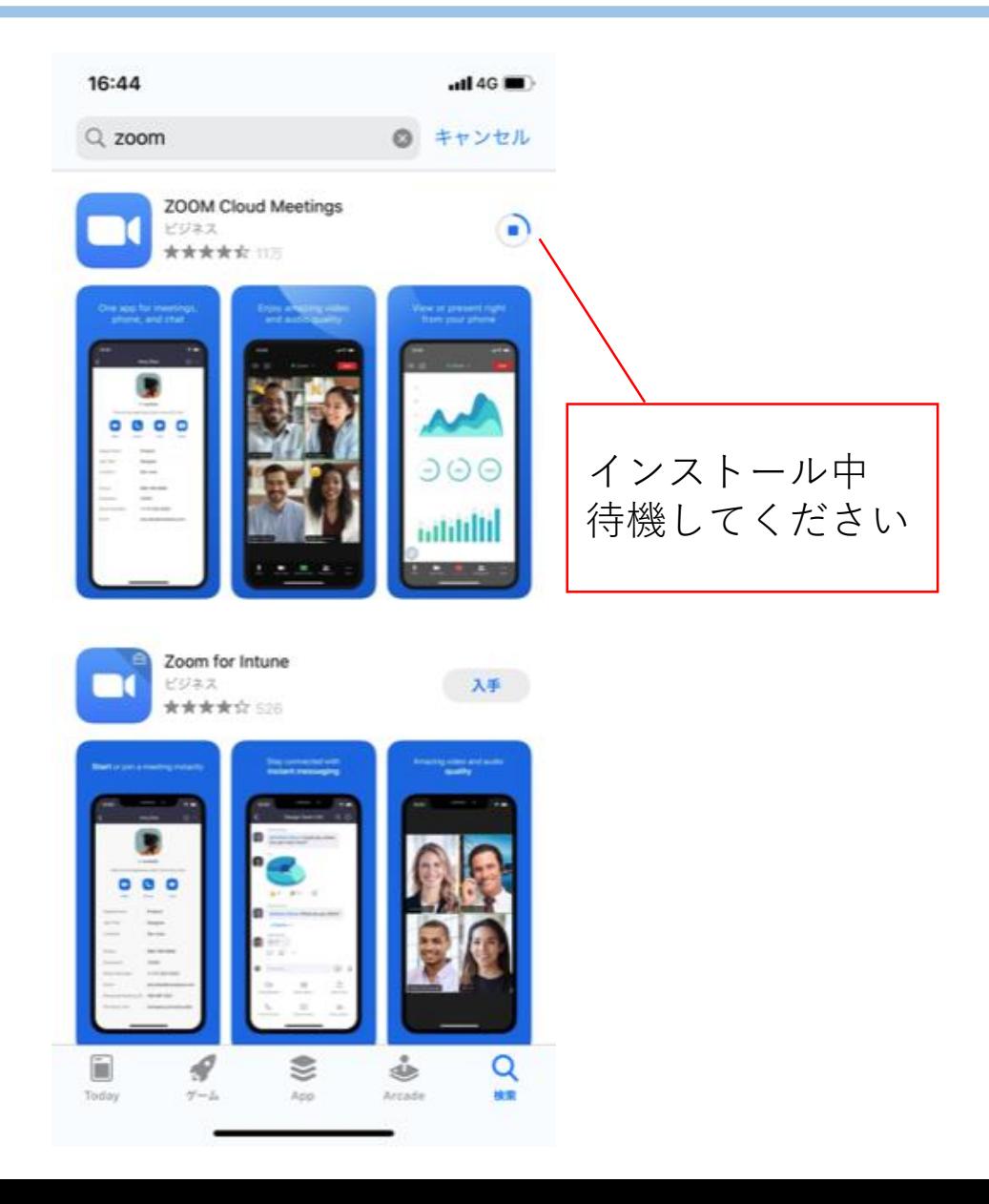

③インストール完了後(iOS版)

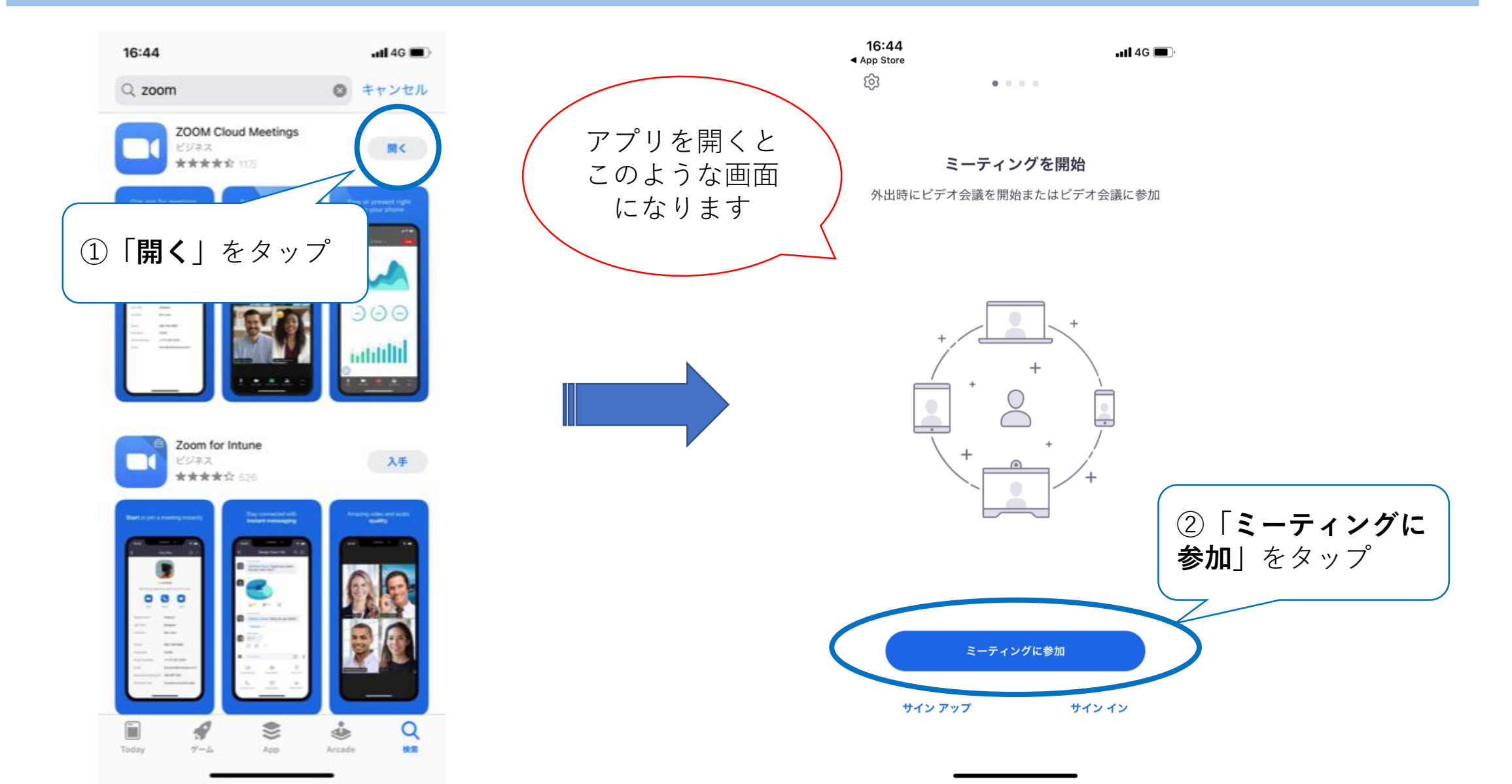

④検索(Android版)

※こちらはAndroidの方向けのマニュアルです。 iPhone/iPadの方は「①検索(iOS版)」のページを ご確認ください。

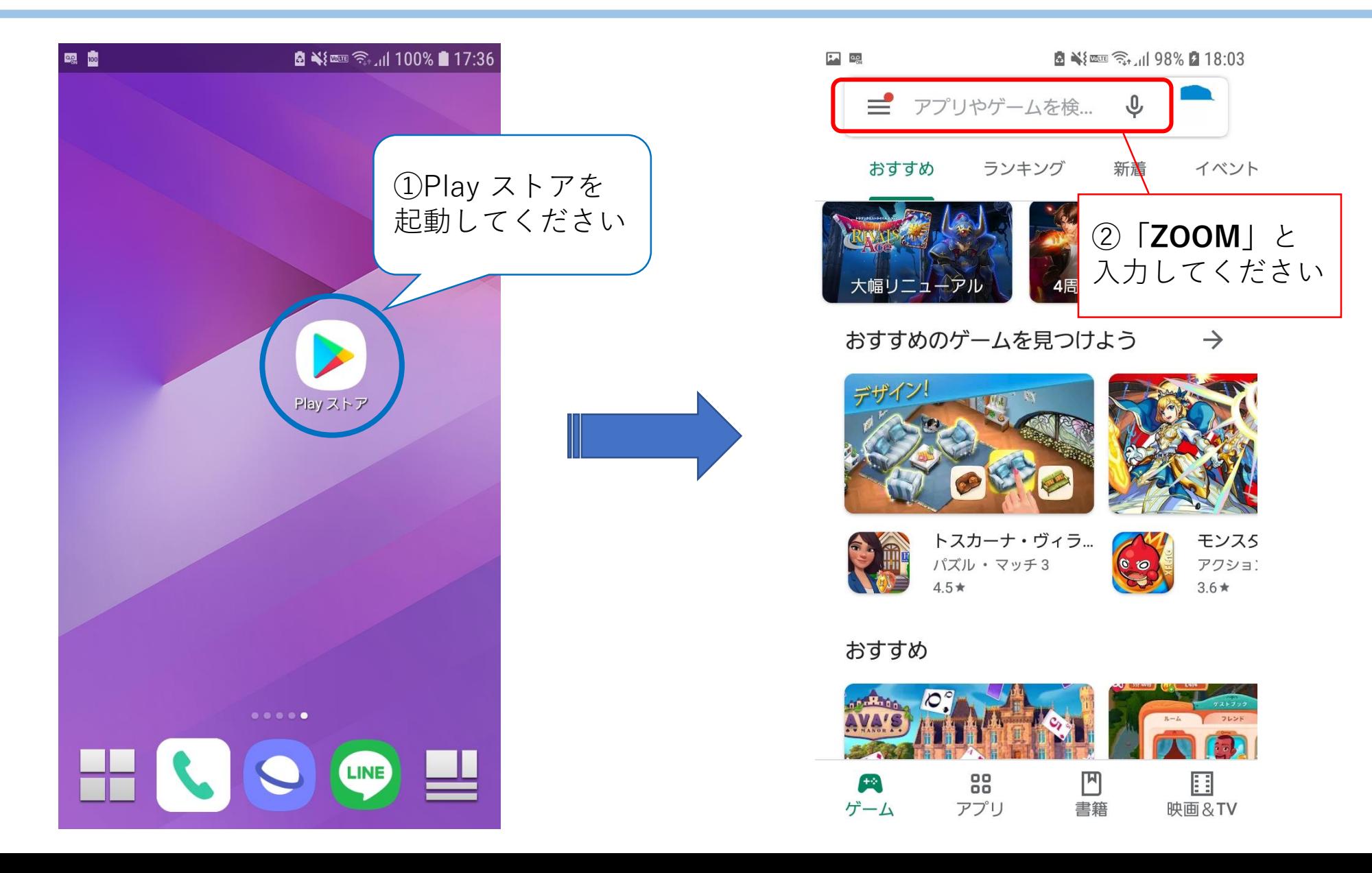

⑤インストール方法(Android版)

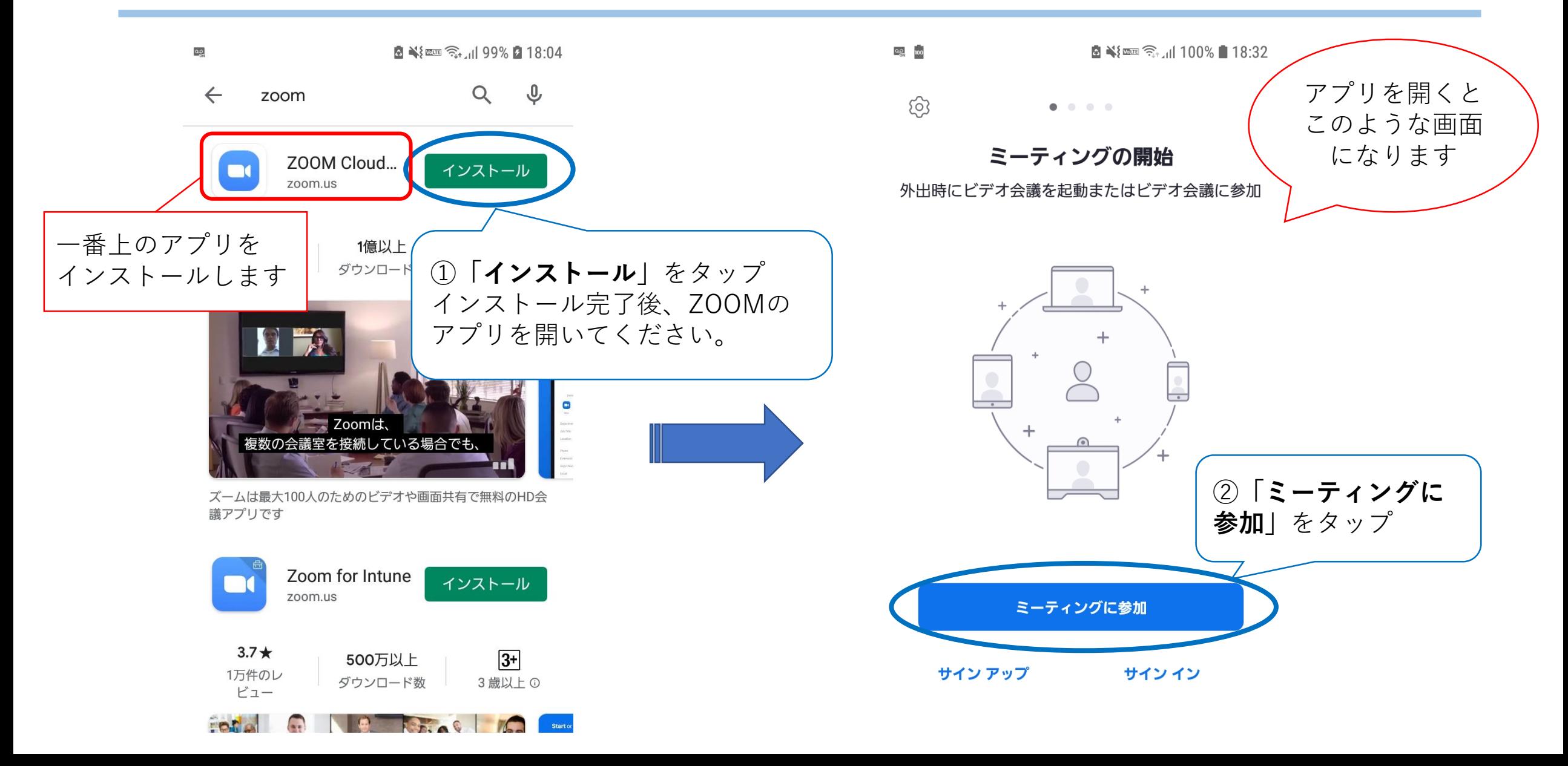

⑥ID・パスコードの入力 マニュアルとなります。

※ここからiPhone/iPad/Android共通の

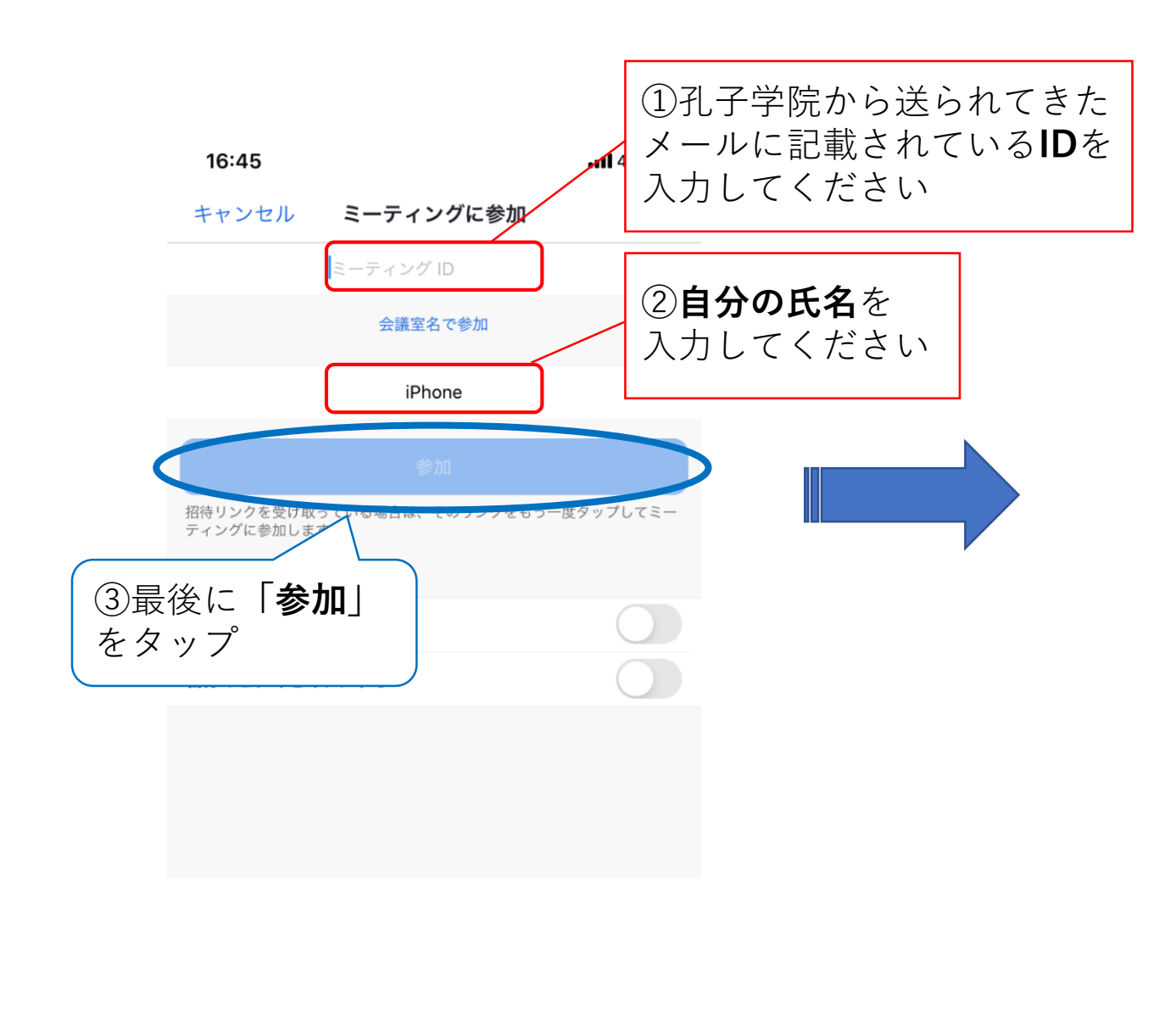

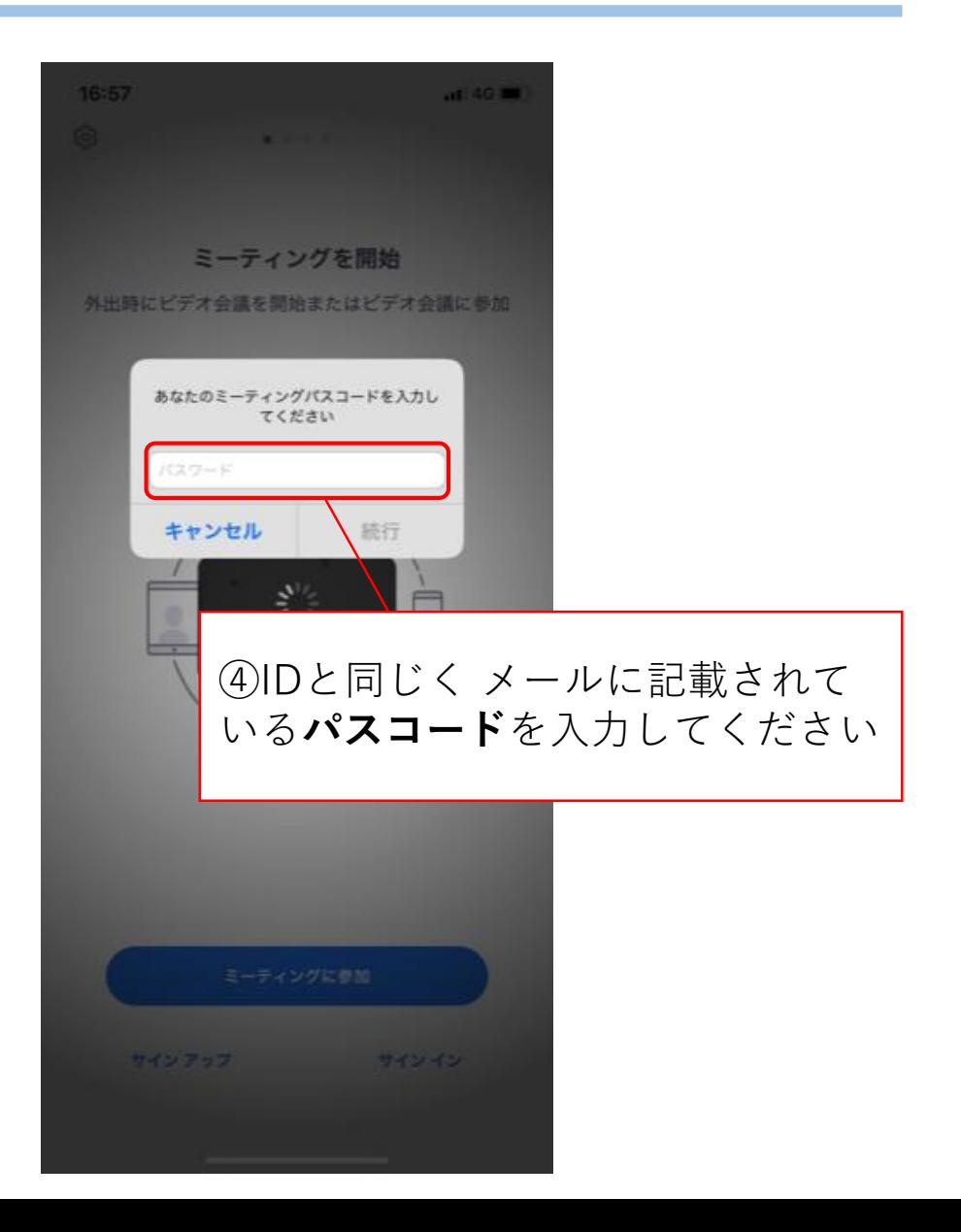

⑦ミーティングの設定

#### ZOOMから、カメラ/マイク/通知へのアクセスを求められますので、 それぞれ**「OK」**を押してください。

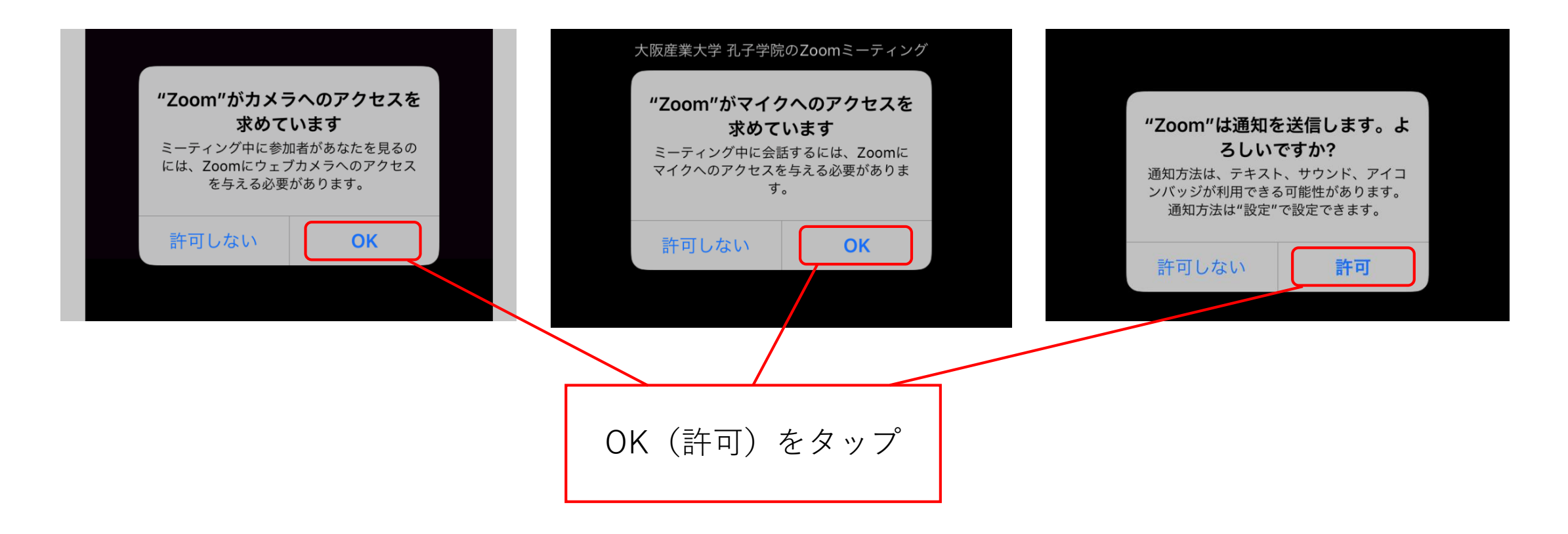

⑧ミーティングに参加

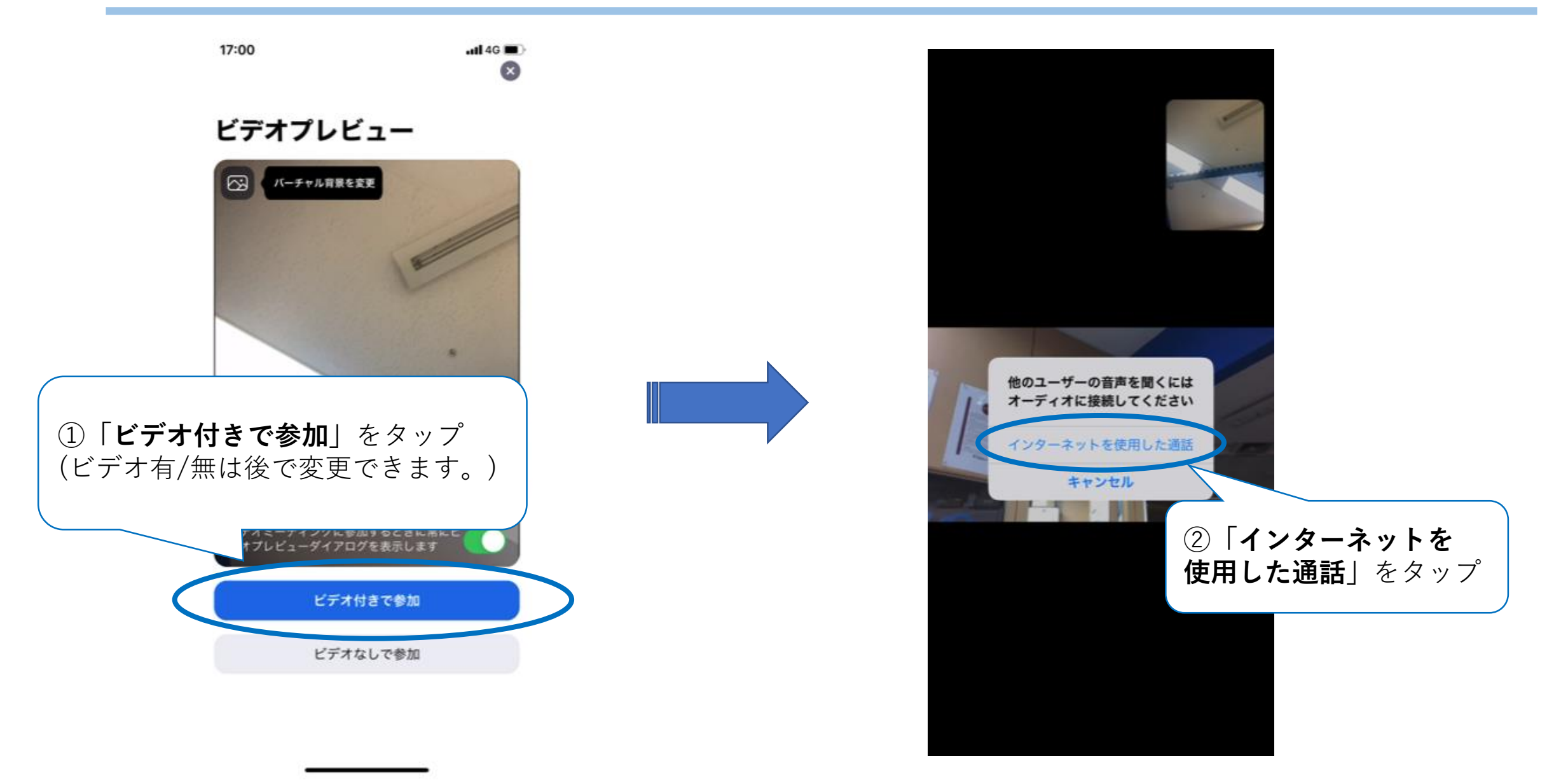

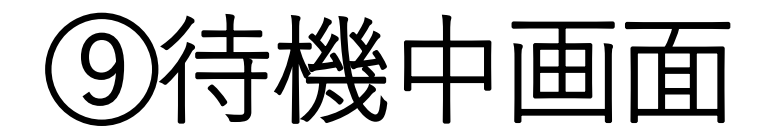

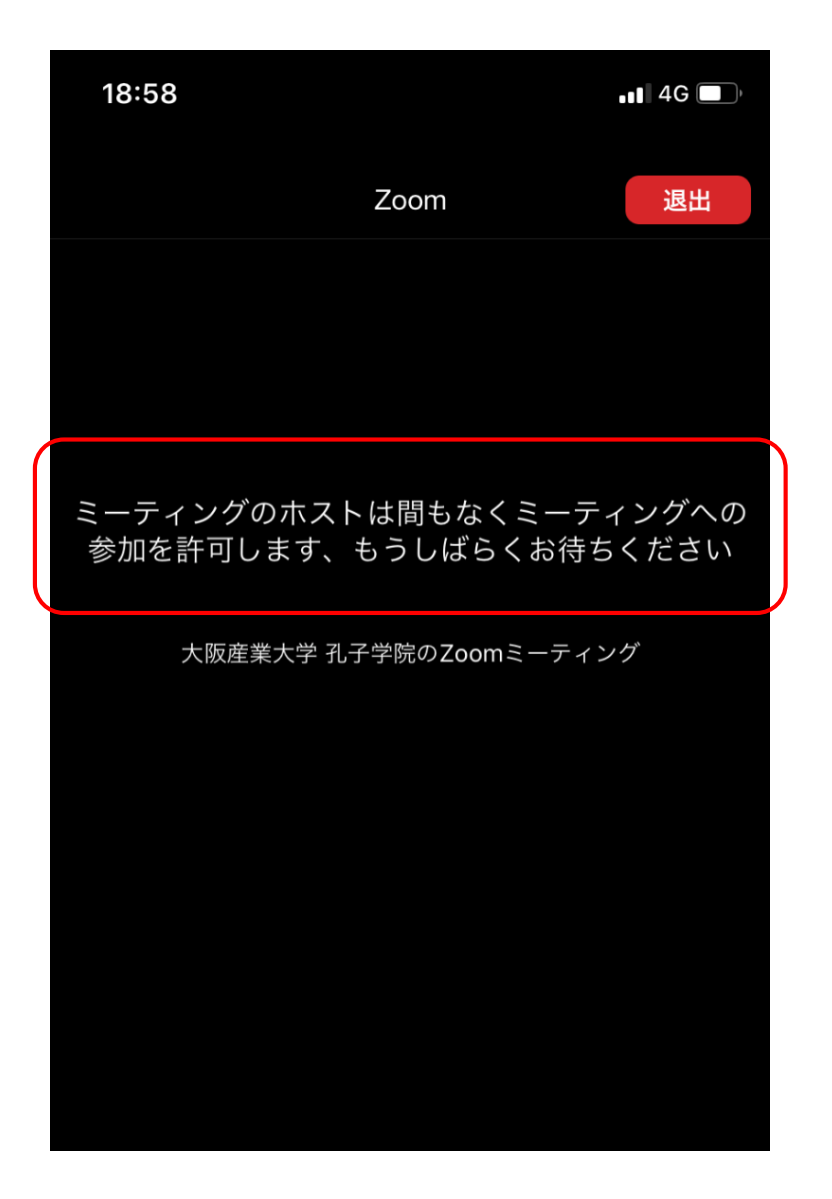

ミーティングに参加後、 左の画像のようなテキストが表示されたときは そのまま待機してください。

(参加が許可されますと、自動的に画面が 切り替わります。)

⑩ミーティング参加中の画面

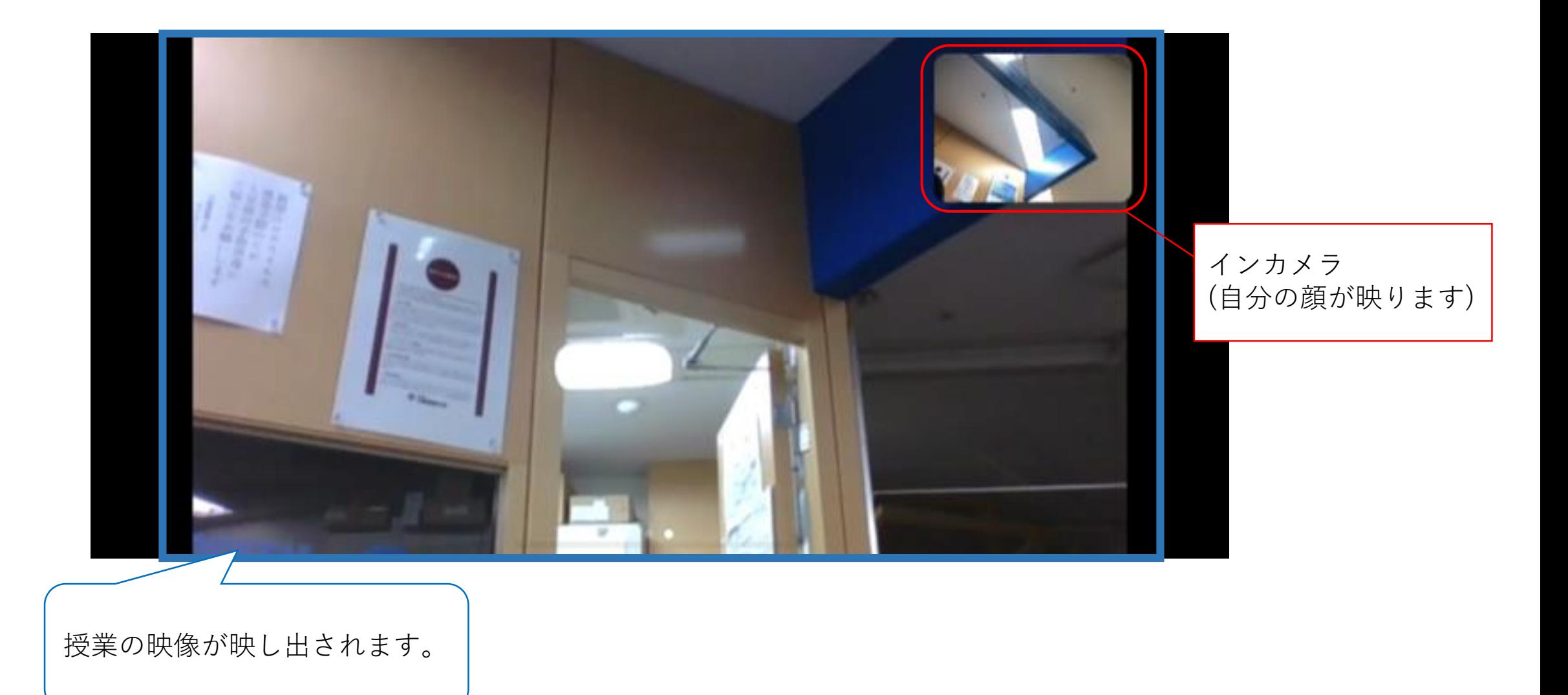

⑪ビデオ・ミュートのオンオフ設定

ミーティング参加中、どこでもいいので画面をタップすると 下の画像のような黒い枠が表示されます。

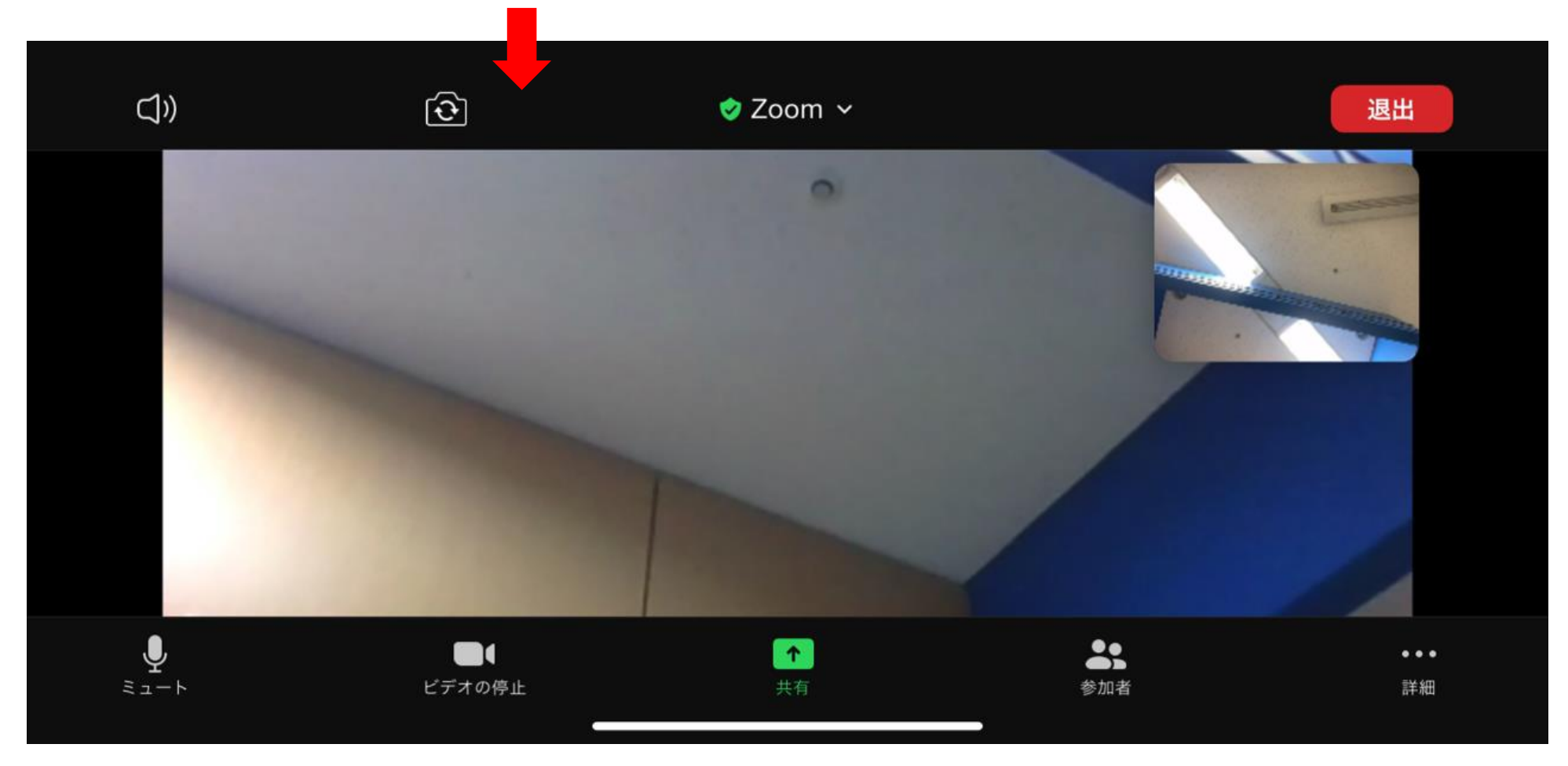

⑫ビデオ・ミュートのオンオフ設定続き

#### 下部の**「ミュート」「ビデオの停止」**をそれぞれタップすることで 設定を変えることができます。 ※先生が講義中はミュートをオフにして下さい。( 2. の状態)

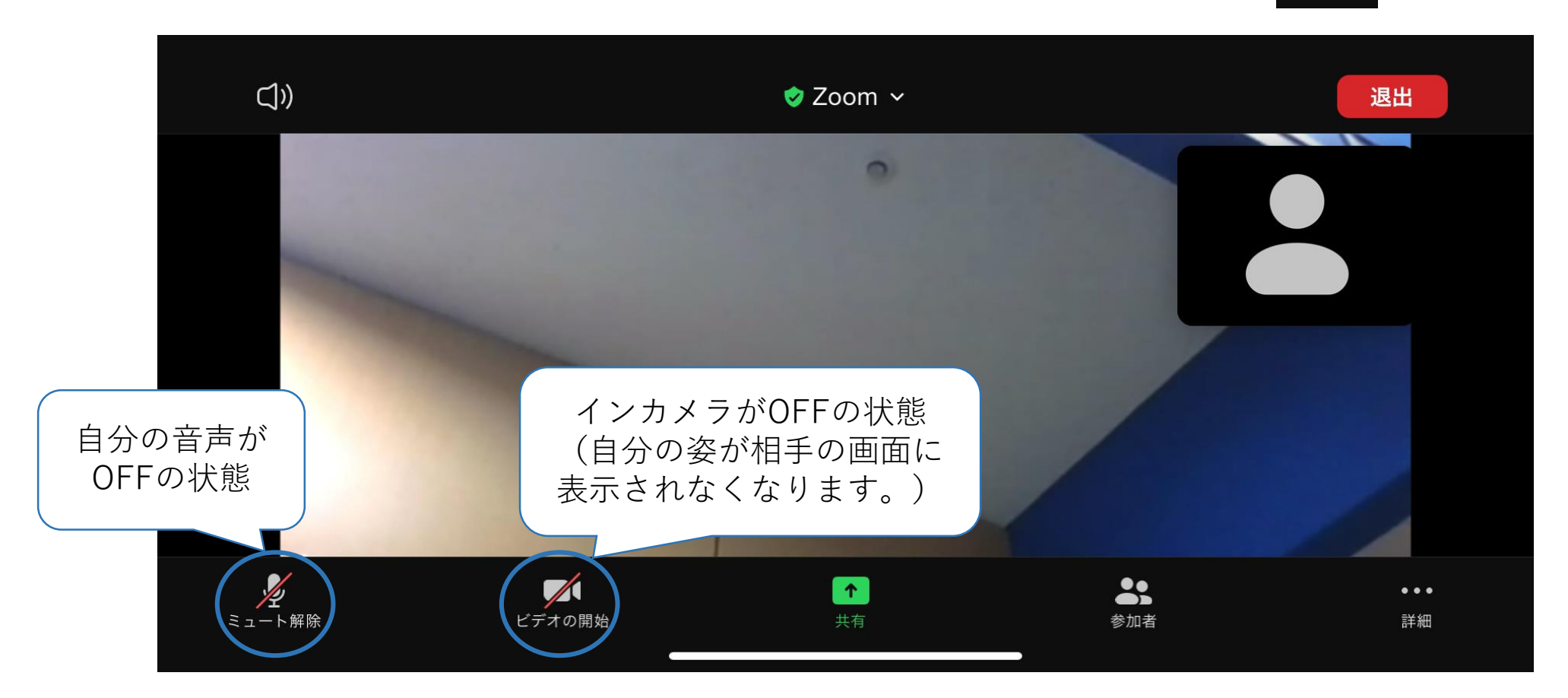

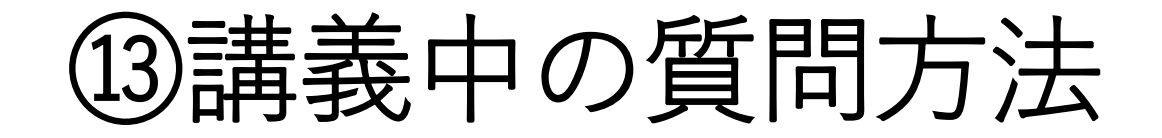

#### 講義中、質問等がある場合は音声をオンにして発言するか チャットを使用してください。

チャットの使用方法: **「詳細」**をタップ→**「チャット」**をタップして 先生にメッセージを送ってください。

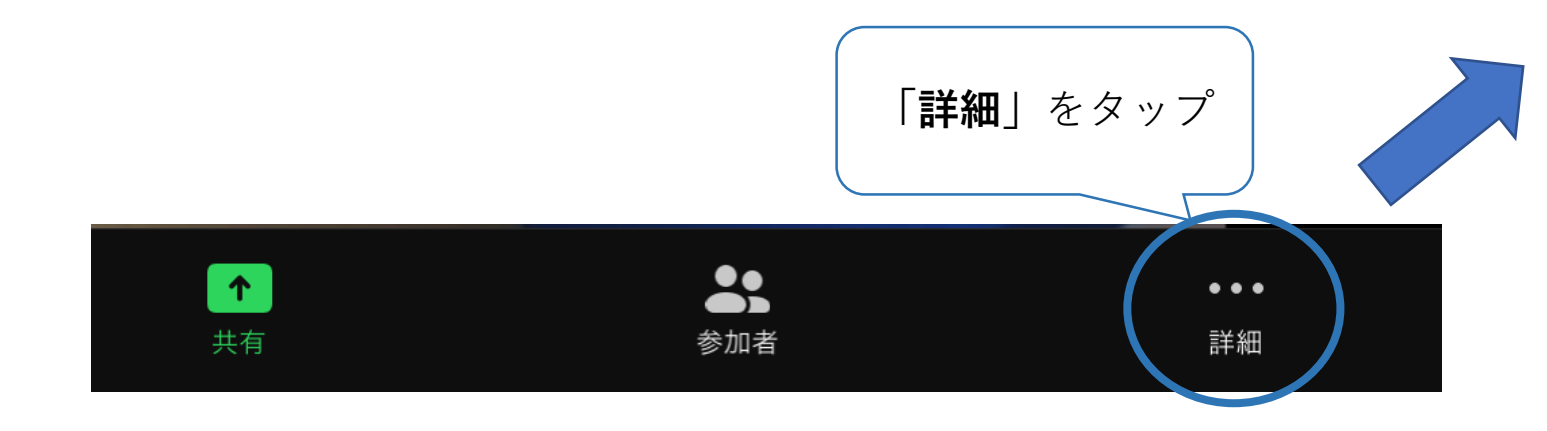

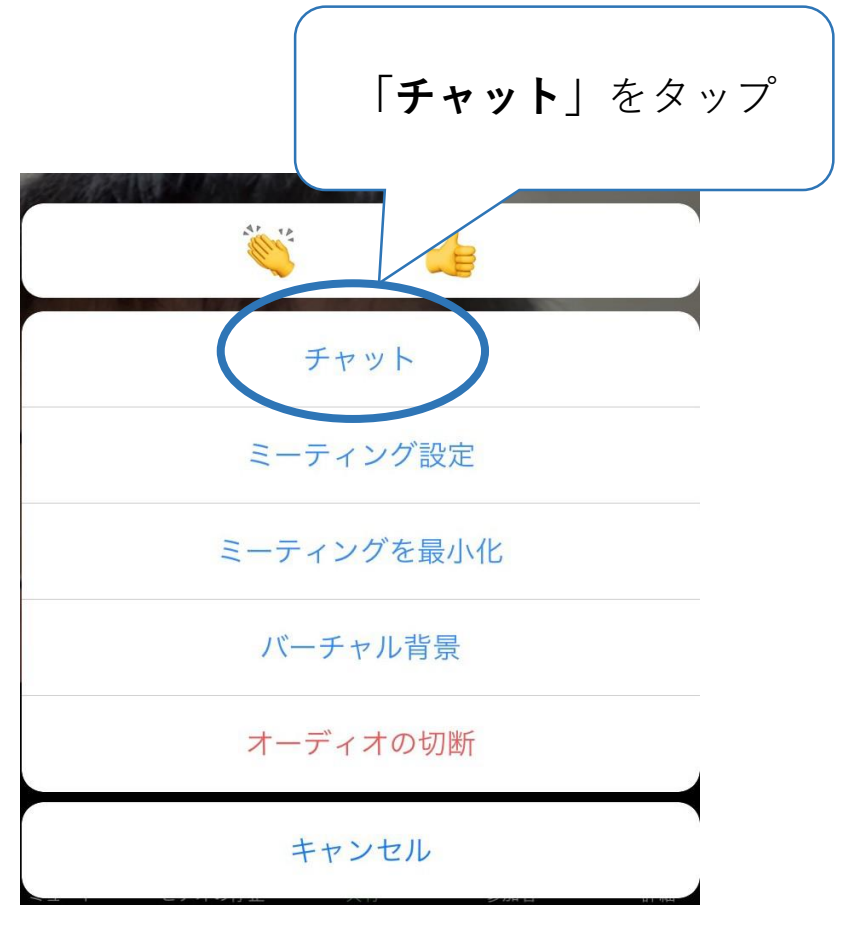

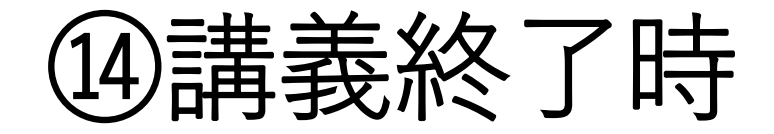

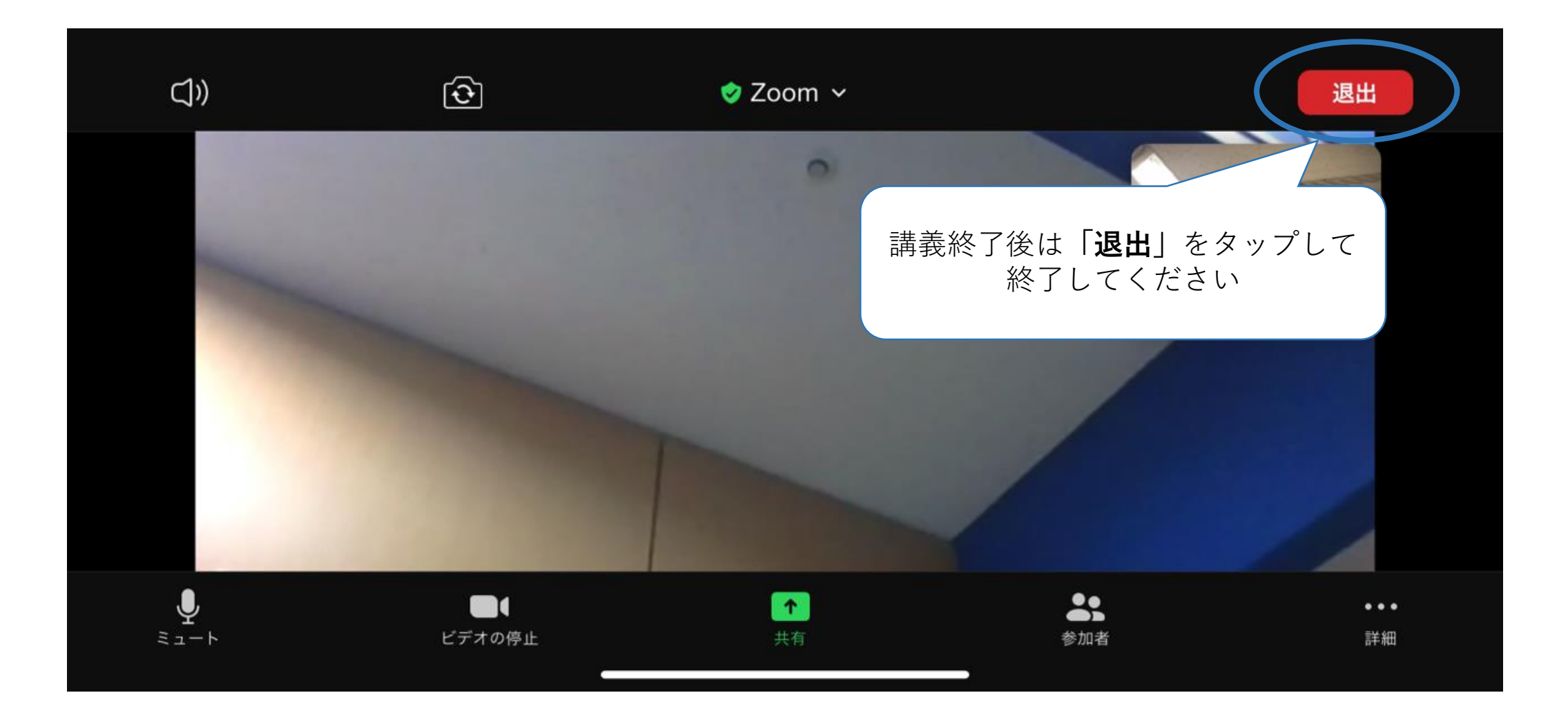

### マニュアル通りにいかない場合は、検索サイトで **「ZOOM 設定方法」等と入力していただき、ご確認ください。**

【問い合わせ先】 大阪産業大学孔子学院事務局 電話番号:06-6442-5784 メールアドレス:info@osu-confucius.jp